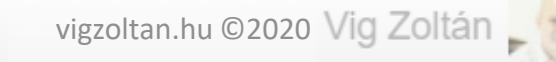

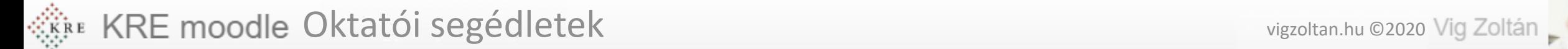

# Moodle használati útmutató a KRE hallgatóinak

**Feldolgozás időigénye:** kb. 10 perc **Eszköz és programigény:** webböngésző

# Belépés

- A moodle rendszer a <https://moodle.kre.hu/> címen érhető el. Használatához internet böngészőre (pl Chrome, Firefox van szükség.)
- A címsorba a fenti címet beírva a belépési képernyőre jutunk.
- Felhasználónévként az **e-mailcímünket** írjuk (amit a KRE-n használunk, a Neptunban is megadtunk (1)
- Első belépéskor a jelszó mindenkinek **Abcd1234! Nagy A betűvel és a végén a felkiáltójellel együtt (2)**
- Miután beléptünk, (3) ezt meg kell változtatnunk(4). Olyan jelszót válasszunk, ami a kritériumoknak megfelel és ennek ellenére meg tudjuk jegyezni.
- **Kritériumok:** 8 karakter, legalább 1 számjegy, legalább 1 kisbetű, legalább 1 nagybetű, legalább 1 nem alfanumerikus karakter

### **Belépés**

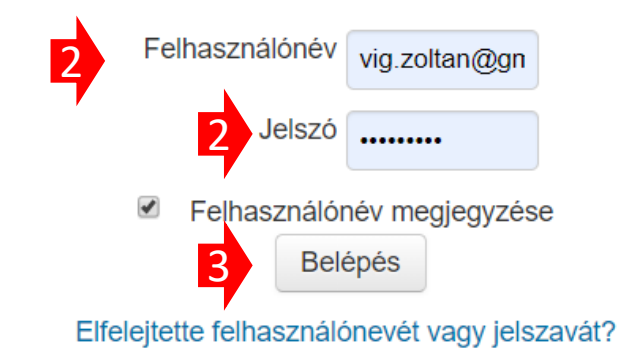

a böngészőjében engedélyeznie kell a sütiket (?)

A jelszó kötelező eleme: legalább 8 karakter, legalább 1 számjegy, legalább 1 kisbetű, legalább 1 nagybetű, legalább 1 nem alfanumerikus karakter

#### Jelenlegi jelszó\*

4

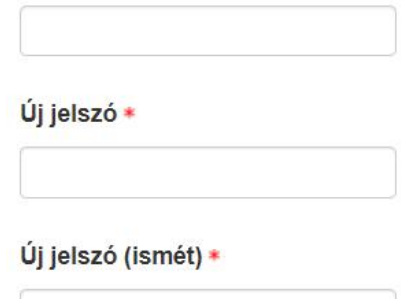

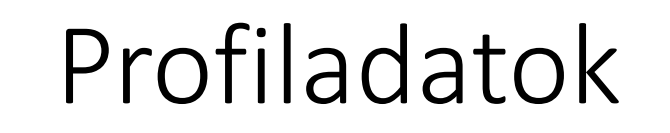

- A saját profilunkat mindig a képernyő jobb felső sarkában a saját névünkre kattintva érhetjük el (1)
- Kivéve a kezdőképernyőn, mert ott ez valamiért nem működik. Ha itt vagyunk kattintsunk pl. az irányítópultra.
- Ezután kattintsunk a jobbra, fent lévő nevünkre (1) és a beállításokra (2) Itt sok beállítást elérünk , ezeket érdemes felfedezni, de pár dolgoz mindenképp fontos egyszer beállítani.
- Ehhez kattintsunk a profil szerkesztése linkre (3)

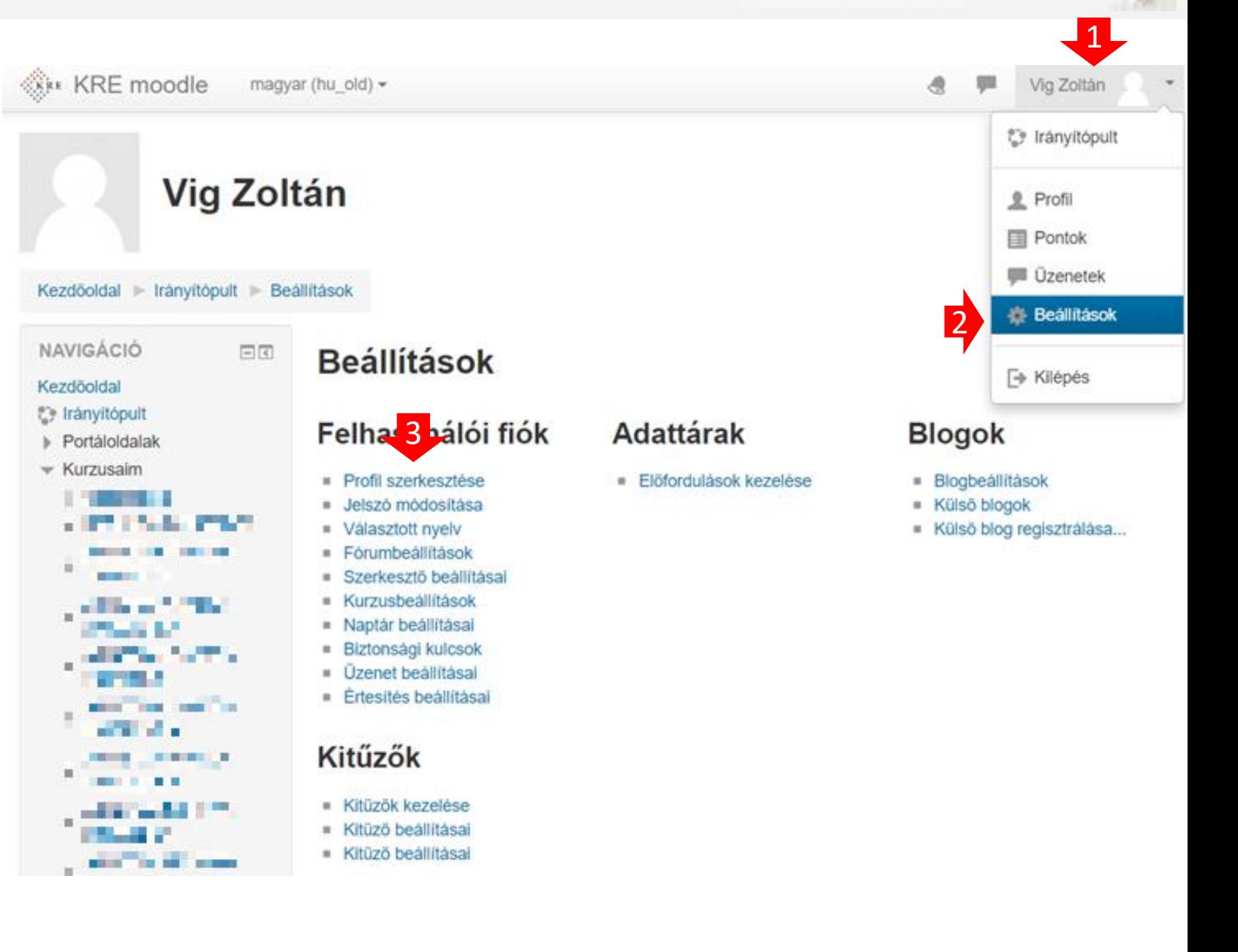

# Profiladatok

- Az itt megjelenő adatok segítségével tudunk kapcsolatot tartani a többi felhasználóval, a tanár a diákkal, vagy ezen értesít minket a rendszer. **Nem kell mindent kitölteni, de van pár fontos elem.**
- Ellenőrizzük az e-mailcímünket, ha megváltozik, itt tudjuk módosítani.
	- Változtatáskor a rendszer egy teszt e-mailt küld és a benne lévő linkre kattintva történik meg a változtatás.
	- **Ha az e-mailen változtatunk attól a belépéskor használt felhasználónév NEM VÁLTOZIK, később is azzal kell belépni.**
	- Az itt megadott e-mailre küldi ki a rendszer az üzeneteket**, olyan emailt adjunk meg, amit olvasunk is.**
	- **Ellenőrizzük, hogy megérkeznek-e Moodleból az üzeneteink**, esetleg a Spam / Levélszemét mappába vannak. Ha így történt, állítsuk át a levelezőnk Spam kezelési szabályait.
- Felhasználói fotó feltöltése
	- Javasolt ezt megtennünk, de lehetőleg, ne egy hatalmas felbontású és méretű képet rakjunk fel. Kb. 500\*500 pixel méretű elég.
	- A képen lehetőleg a fejünk látszódjon, lehetőleg elölről
	- A képet készítsük elő a gépünkön, méretezzük, vágjuk körbe és az elkészült fájlt húzzuk bele a megjelölt keretbe.
- Az Opcionális beállításokat kinyitva pár javasolt beállítás
	- Kitölthetjük a Skype azonosítónk,
	- Esetleg telefonszámunkat
	- Az itt megjelenő adatokat a velünk egy kurzusba lévők látni fogják és felvehetik velünk a kapcsolatot.
- Az oldal legalján a **Profil frissítése** gombot meg kell nyomni az adatok mentéséhez.
- Kész is a profilunk, most megnézhetjük mik is a kurzusok

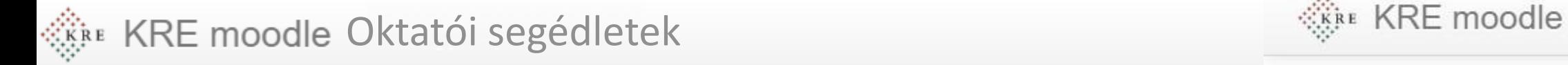

## Kurzusok

- A Moodle-ben az oktatás a kurzusok keretében folyik. A kurzus egy olyan felület, amit a tanár és a diák közösen ér el.
- Itt van lehetőség a tananyagok közzétételére, a tanuláshoz tartozó linkek megadására, vagy elektronikus feladatok begyűjtésére.
- A kurzusainkat, többek között a bal oldali navigáció menüben látjuk.
- Ezek a kurzusok alapesetben azonosak a Neptunban lévőkkel és a tanárok és a diákok hozzárendelésre kerültek.
- Válasszunk ki egy kurzust és, kattintsunk rá és nézzük meg hogy épül fel.

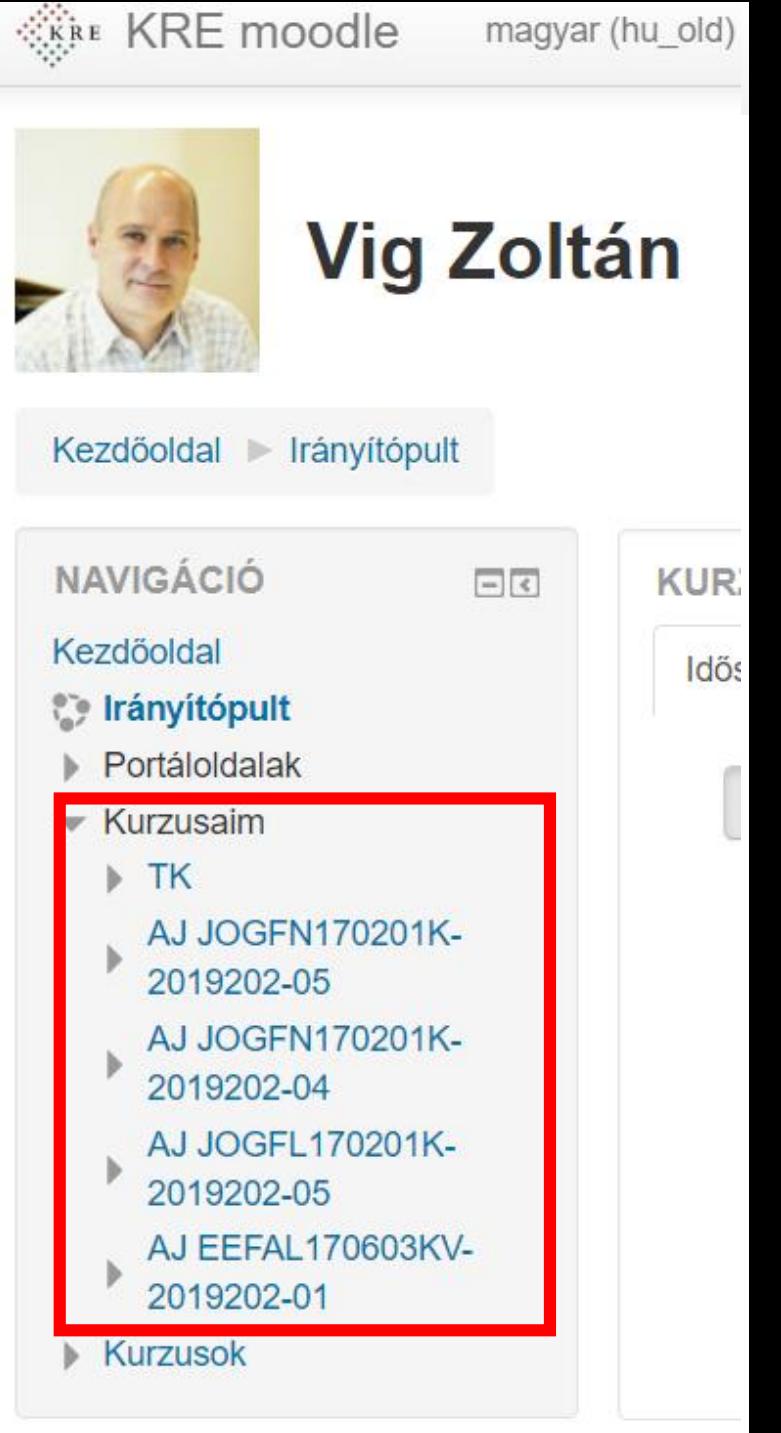

# Egy kurzus felépítése

- Minden kurzus rendelkezik egy rövid (1) és egy hosszú (2) névvel. Ez a példán "**TK**" és "**Teszt kurzus**"
	- A rövid név a tárgy Neptun kódjára hasonlító karaktersorzat, mindig a képernyő bal felső részén látjuk .
	- **Ha elakadna, vagy támogatásra lenne szüksége, mindig ezt a rövid nevet adja meg, így tudunk a leghatékonyabban segíteni .**
- Bal oldalon a résztvevők linkre kattintva (3) láthatjuk, kik vannak a kurzusban.
- Az oldal közepén találhatók a blokkok(4 -6). Ide kerülnek a tananyagok és a feladatok .
- A **Közlemények, Oktatói hírfórum**, vagy a **Hallgatói fórum** (4) elemek segítségével kaphatunk vagy küldhetünk üzenetet a kurzus résztvevőitől, illetve azoknak.
	- **Ezek az üzenetek**  –kiváltképp, ha az oktatónktól érkeznek **FONTOSAK**.
	- **Az üzeneteket a rendszer e -mailben is kiküldi.**
	- **Elképzelhető hogy a levelező rendszerünk ezeket a levélszemét (SPAM) mappába teszi.** Ellenőrizzük ezt, és ha így van, állítsuk át a levelezőnk beállításait. Így már biztos értesülünk az aktuális információkról.
- A többi blokkban az aktuális tanulási egység / hét található. Itt többnyire letölthető anyagokat, vagy külső hivatkozásokat látunk. Ezek használata egyértelmű.

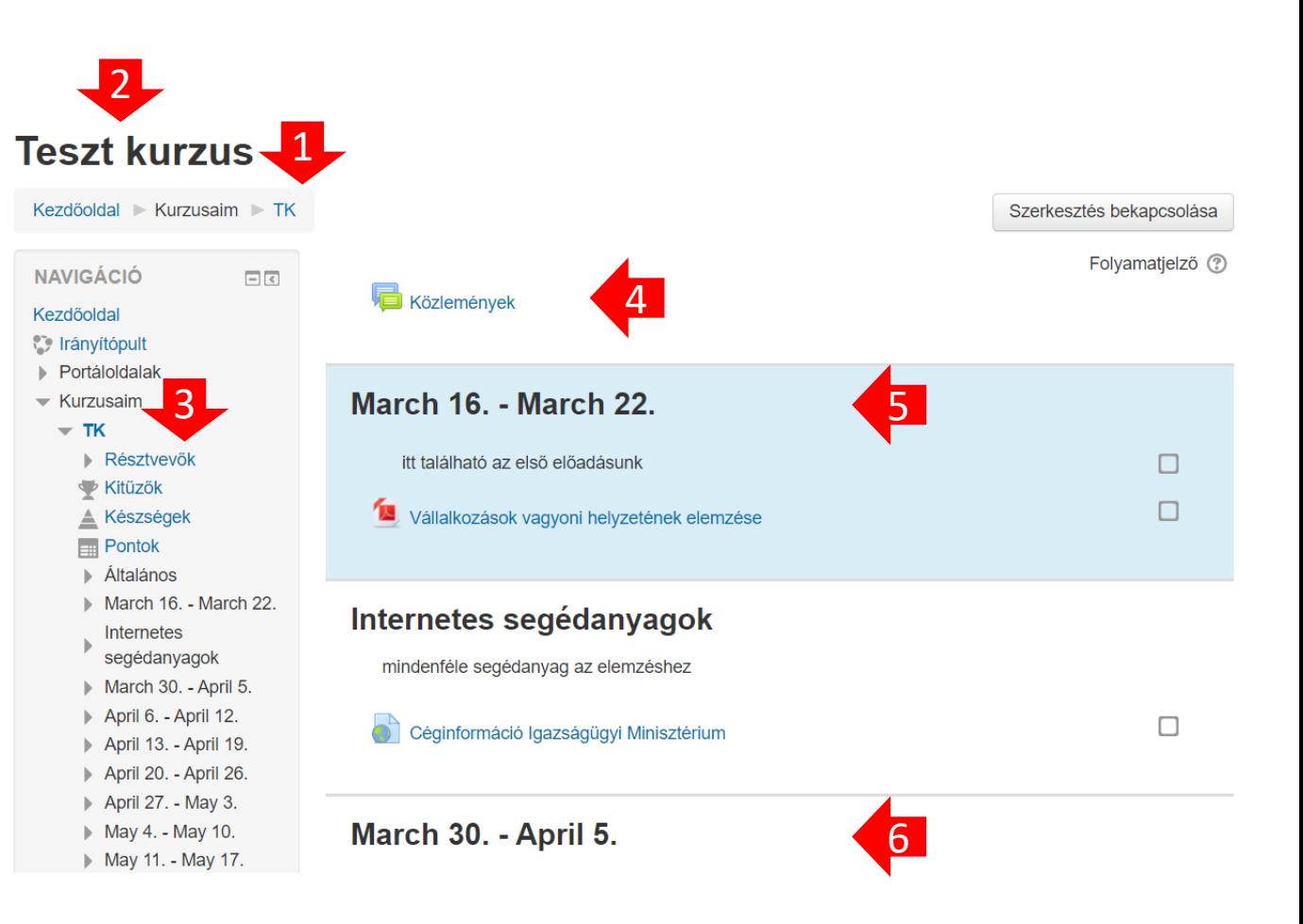

□

KRE moodle Oktatói segédletek vigzoltan.hu @2020 Vig Zoltán

### Online feladatok leadása (feltöltése) Leadás lépései sorrendben 1

- A kurzusoknál online feladatok, leadása is előfordulhat. Ezeket, beadandó munkák, vizsgák, zárthelyik kiváltására használjuk, ezért rutinos használatuk fontos a hallgatók számára.
- A feladat leadásra kattintva (1) az adott feladat **leadási állapotát** látjuk.
- Látszik leadtunk-e munkát, ill. ha igen mikor módosítottuk.
- Látszik a határidő, amíg leadhatunk feladatot.
	- A **határidő** és a **lezárás időpontját** az oktatónk határozza meg. **Lezárás után már nem tudunk anyagot feltölteni.**
- Itt láthatjuk majd, ha az oktatónk értékelte (pontozta) az anyagunkat, vagy megjegyzést fűzött hozzá.
- Feltöltéshez kattintsunk a **Leadott munka hozzáadása**  (2) gombra

#### **Feladatok beadása**

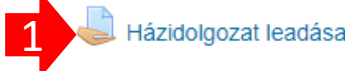

A feltöltött dolgozat PDF formátumú legyen. Legalább 3, legfeljebb 10 oldal terjedelmű. A korábban kiadott formai követelményeknek feleljen meg.

### Házidolgozat leadása

A feltöltött dolgozat PDF formátumú legyen. Legalább 3, legfeljebb 10 oldal terjedelmű. A korábban kiadott formai követelményeknek feleljen meg

#### Leadás állapota

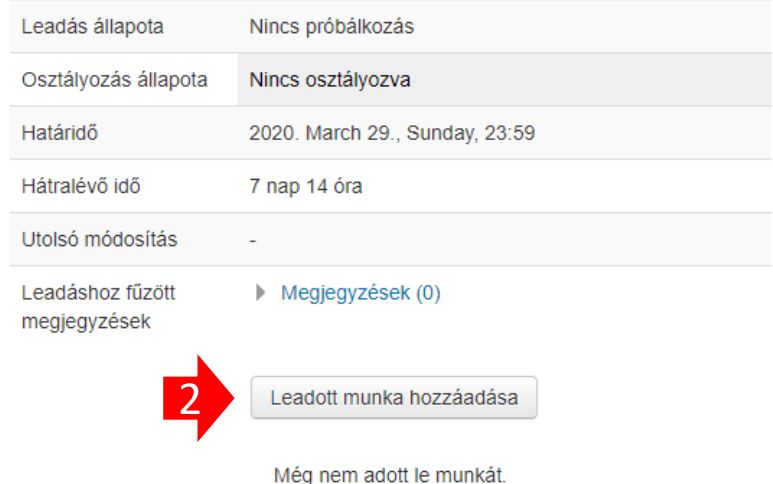

Rikite KRE moodle Oktatói segédletek vigzoltan.hu ©2020 Vig Zoltán

### Online feladatok leadása (feltöltése) Leadás lépései sorrendben 2

- A leadott feladat tipikusan két formátumú lehet.
	- **Online szöveg:** be kell gépelnünk ezen a felületen a válaszunkat és elmenteni. (ezt most nem részletezzük)
	- **Leadás állományban:** Fájlt, vagy fájlokat kell feltöltenünk. (lásd az alábbiakban)
- Ha elkészítettük a munkánk és a **megfelelő néven és fájltípusban**  elmentettük, egy ablakban nyissunk meg egy **fájlkezelőt, vagy intézőt** és keressük ki a feltöltendő fájlt.
- Egy másik ablakban legyen nyitva a böngészőben a feladat feltöltési ablaka.
- **A fájlt az intézőben kiválasztva,** (rákattintva és az egér gombját nem elengedve) **húzzuk bele a böngészőn megjelenő területbe**(3)
	- Ha az ábrának megfelelően, ott a saját fájlunk jól csináltuk, ha nem próbálkozzunk újra.
	- A feladat előírhatja a fájl feltöltési formátumát. (pl. Pdf fájl >> *. pdf* kiterjesztés, vagy Word dokumentum >> *. doc .docx* kiterjesztés) Ha ettől eltérünk a feltöltés ném lesz sikeres és a következő lépésnél hibaüzenetet kapunk.
	- A fájlok mérete is korlátozott lehet, erre is ügyeljünk. Ha túl nagy a feltöltendő anyag, készítsünk belőle kisebb verziót és azt próbáljuk feltölteni.
- Nyomjuk meg a **módosítások mentése** gombot (4)

#### Házidolgozat leadása

A feltöltött dolgozat PDF formátumú legyen. Legalább 3, legfeljebb 10 oldal terjedelmű. A korábban kiado formai követelményeknek feleljen meg.

#### Leadás állománybar

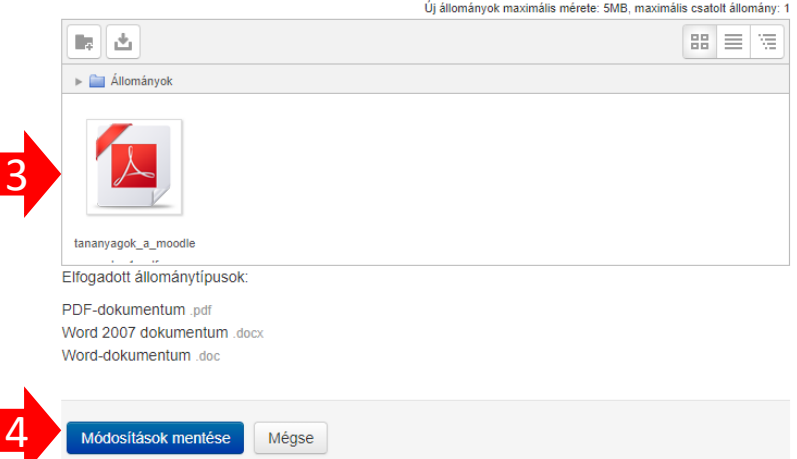

KRE moodle Oktatói segédletek vigzoltan.hu ©2020 Vig Zoltán

### Online feladatok leadása (feltöltése) Leadás lépései sorrendben 3

- Ha sikeres a feltöltés látjuk a saját fájlunk (5) a megjelenő oldalon.
- Ha a lezárásig, vagy az oktatói értékelésig módosítanánk a leadott feladaton, azt még megtehetjük (6)
- A rendszer, a leadás tényéről, az oktatói értékelésről vagy megjegyzésről üzenetet és e-mailt küld.
	- Ezért is fontos a postafiókunk fent említett helyes beállítása.

#### Leadás állapota

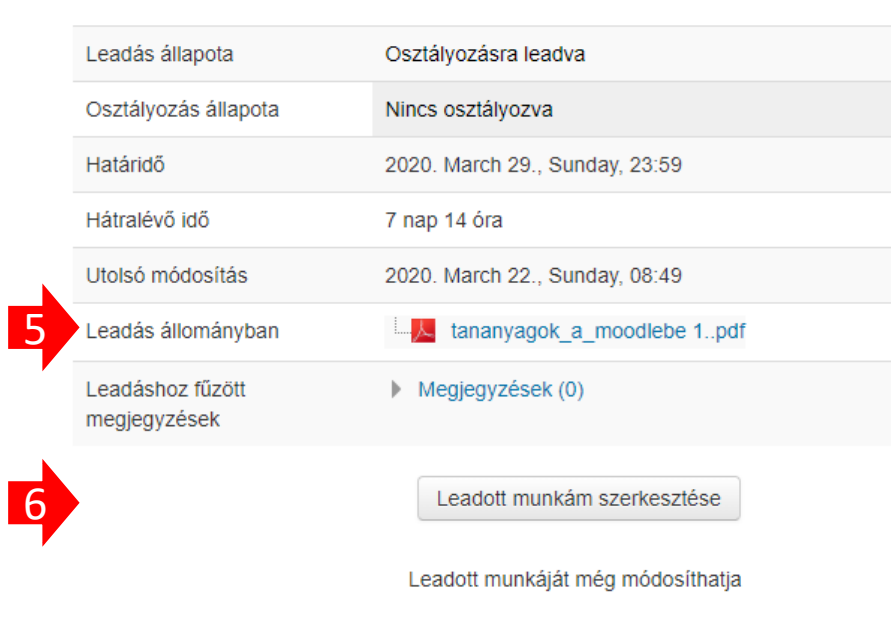

# Problémák és megoldásaik

- Nem tud belépni
	- Ellenőrizze az e-mailcímét. Lépjen be a Neptunba és nézze meg ott mit adott meg, az lesz itt a belépési neve.
	- Ha még nem járt itt a jelszava "Abcd1234!" Ellenőrizze, hogy az első betű nagy A és az utolsó karakter egy felkiáltójel.
	- Ha már járt itt és elfelejtette a jelszavát kattintson a belépési oldalon lévő linkre.
- Nem találja a kurzust
	- **Ellenőrizze, a többi kurzusát**, lehet hogy mégis megtalálja. Nézze meg ezekben a résztvevők listáját, hátha ismerősöket talál.
	- Ha így sincs meg a kurzus, **írjon az oktatójának** e-mailt, vagy Neptun üzenetet. Az oktatók jogosultak a Moodle kurzusukba hallgatót felvenni.
- Nem talál valamilyen tanananyagot, feladatot
	- **Kérdezze meg** egy, vagy több **csoporttársát** a kurzusban. Ez, az esetek többségében segít.
	- Ha így nincs megoldás, **írjon az oktatójának**.
- Nem kapja meg az e-mail üzeneteket, pedig a fórumokban láthatók
	- **Ellenőrizze ez e-mailcímét** (lásd fent profiladatok) Ha kell, változtassa meg.
	- **Ellenőrizze a levélszemét / spam mappát**. Ha itt talál üzenetet, módosítsa a spam / levélszemét beállításait a levelezőprogramjában (pl.: Thunderbird, Outlook), vagy a webes levelező beállításainál (pl.: Gmail)
	- A korábbi üzeneteket már nem fogja kiküldeni a rendszer, az új beállítások csak a jövőbeli üzenetekre lesznek érvényesek.
- Lassan, akadozva működik a rendszer.
	- Ez bizonyos időszakokban természetes. Sokan használjuk.
	- Próbáljon meg később belépni.
	- Ha kisebb méretű fájlokat tölt fel Ön is segít csökkenteni a rendszer terhelését.
	- Legyen türelmes, minden kattintása egy újabb feladat a rendszernek, ha sokat kattintgat, frissít további lassulás várható.
- Egyéb probléma esetén
	- keresse a Moodle adminisztrátorát: [moodle@kre.hu](mailto:moodle@kre.hu)
	- Ha levelet ír írja meg **nevét, Neptun** kódját és –kurzus probléma esetén- a **kurzus rövid nevét** (lásd fent). Lehetőleg arról az e-mailről írjon, ami a Neptunban / Moodleban meg van adva.